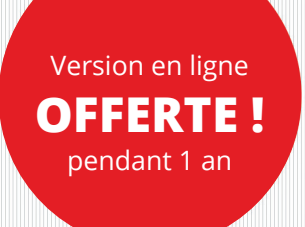

# **Apprenez à gérer le temps**

Concevez planning, échéanciers, tableaux d'absence avec Excel (versions Office 365, 2019 et 2016)

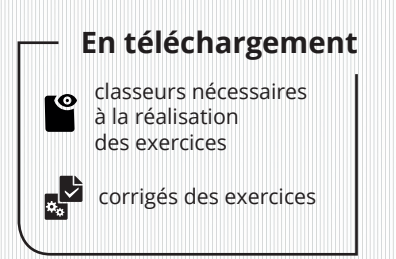

Faïza MOUMEN PIASCO

# Solutions Business

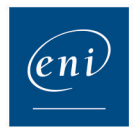

#### Chapitre 1 Introduction

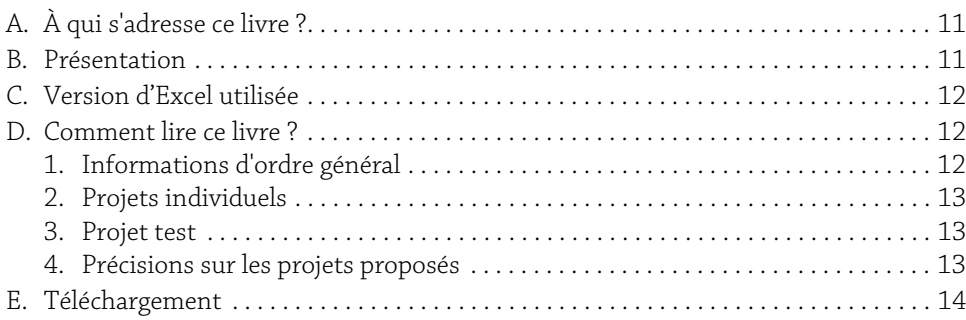

### Chapitre 2

## L'étape de conception

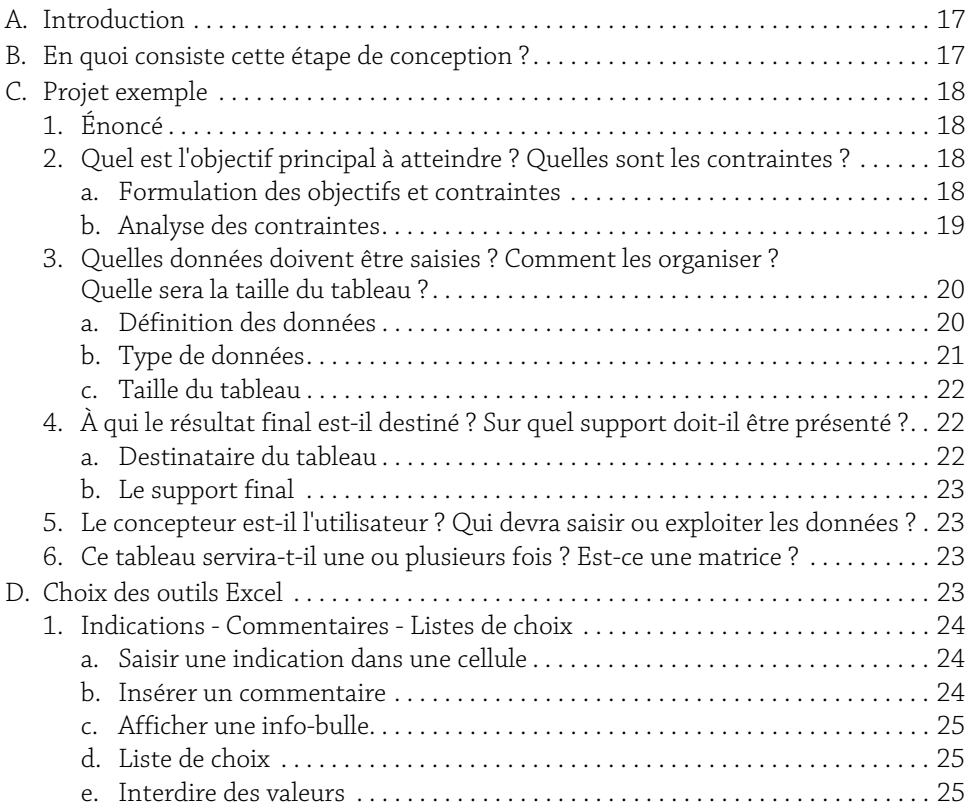

1

**Apprenez à gérer le temps** 2 Concevez planning, échéanciers, tableaux d'absence

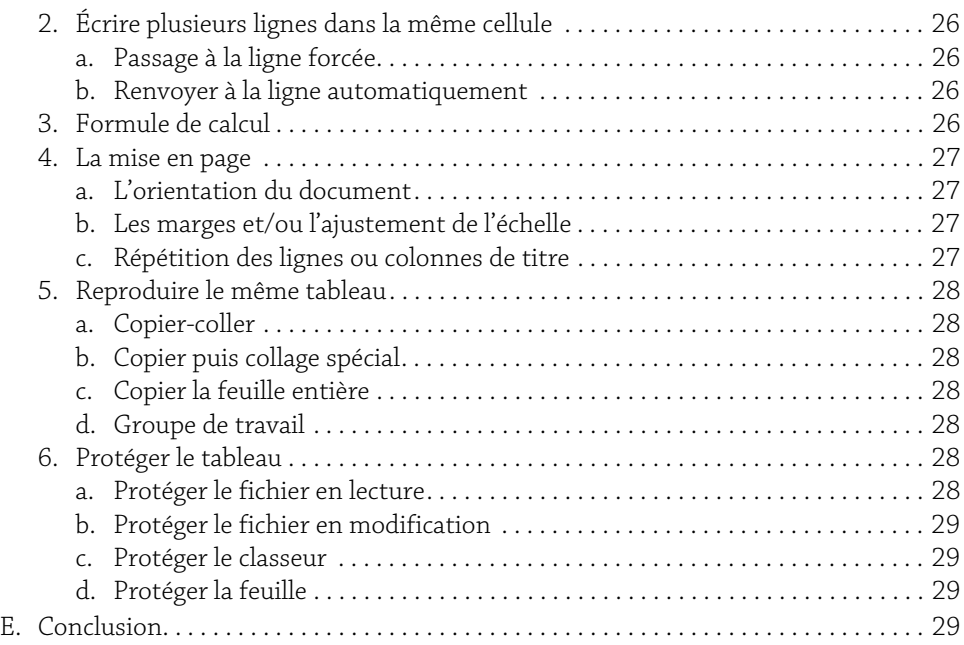

#### Chapitre 3

## Introduction à la notion de temps

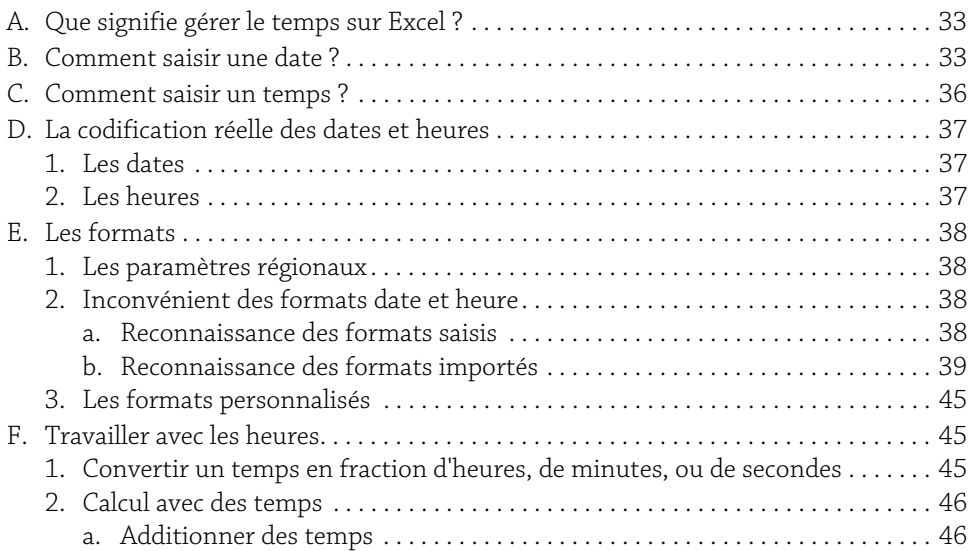

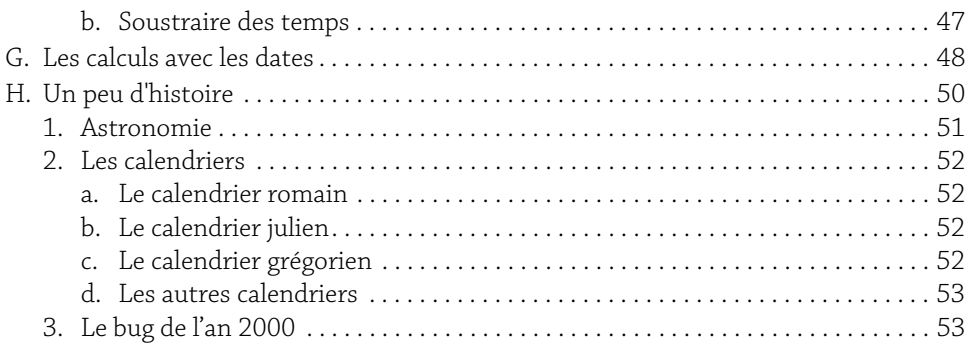

#### Chapitre 4

# Construire rapidement l'ossature d'un planning annuel

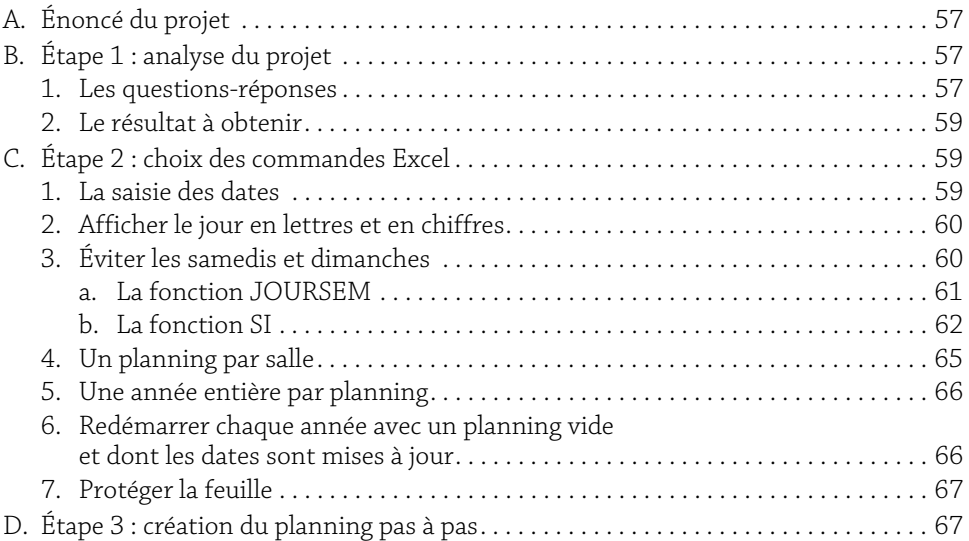

### Chapitre 5

## Gestion des absences

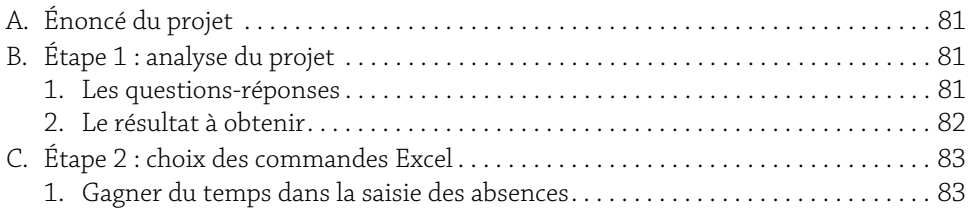

**Apprenez à gérer le temps** 4 Concevez planning, échéanciers, tableaux d'absence

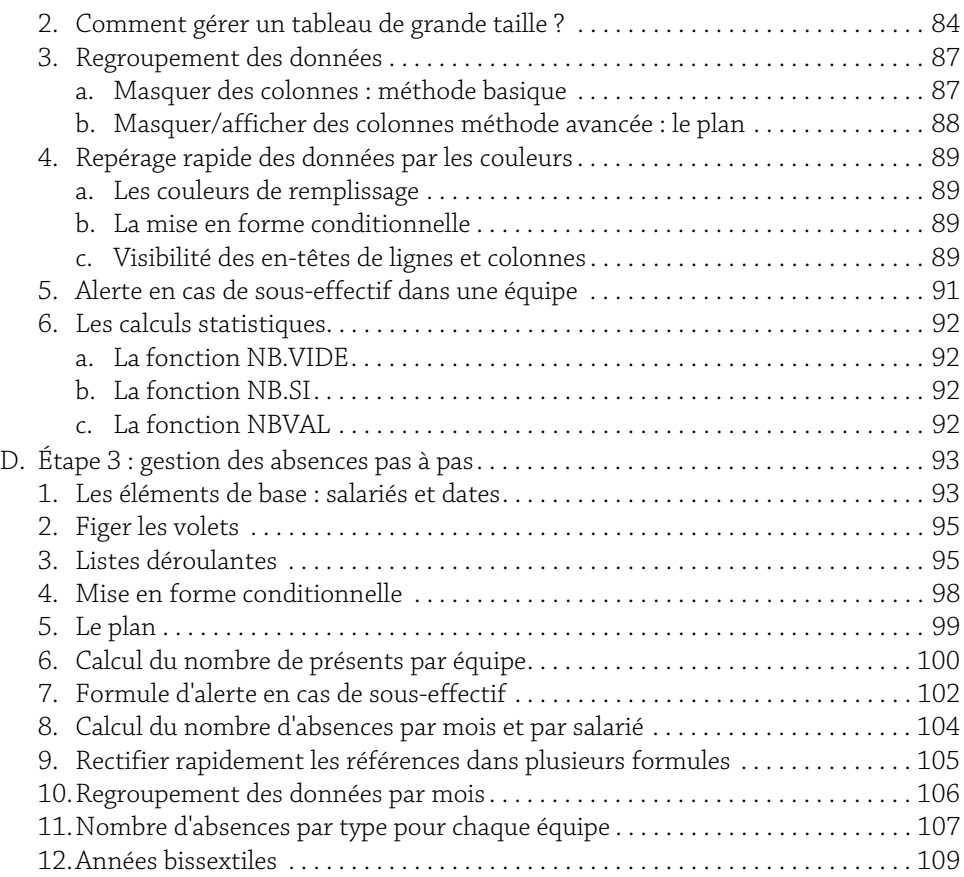

#### Chapitre 6

### Gestion des échéances

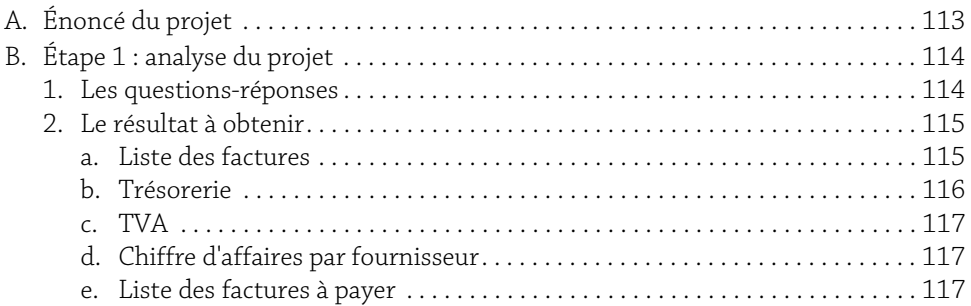

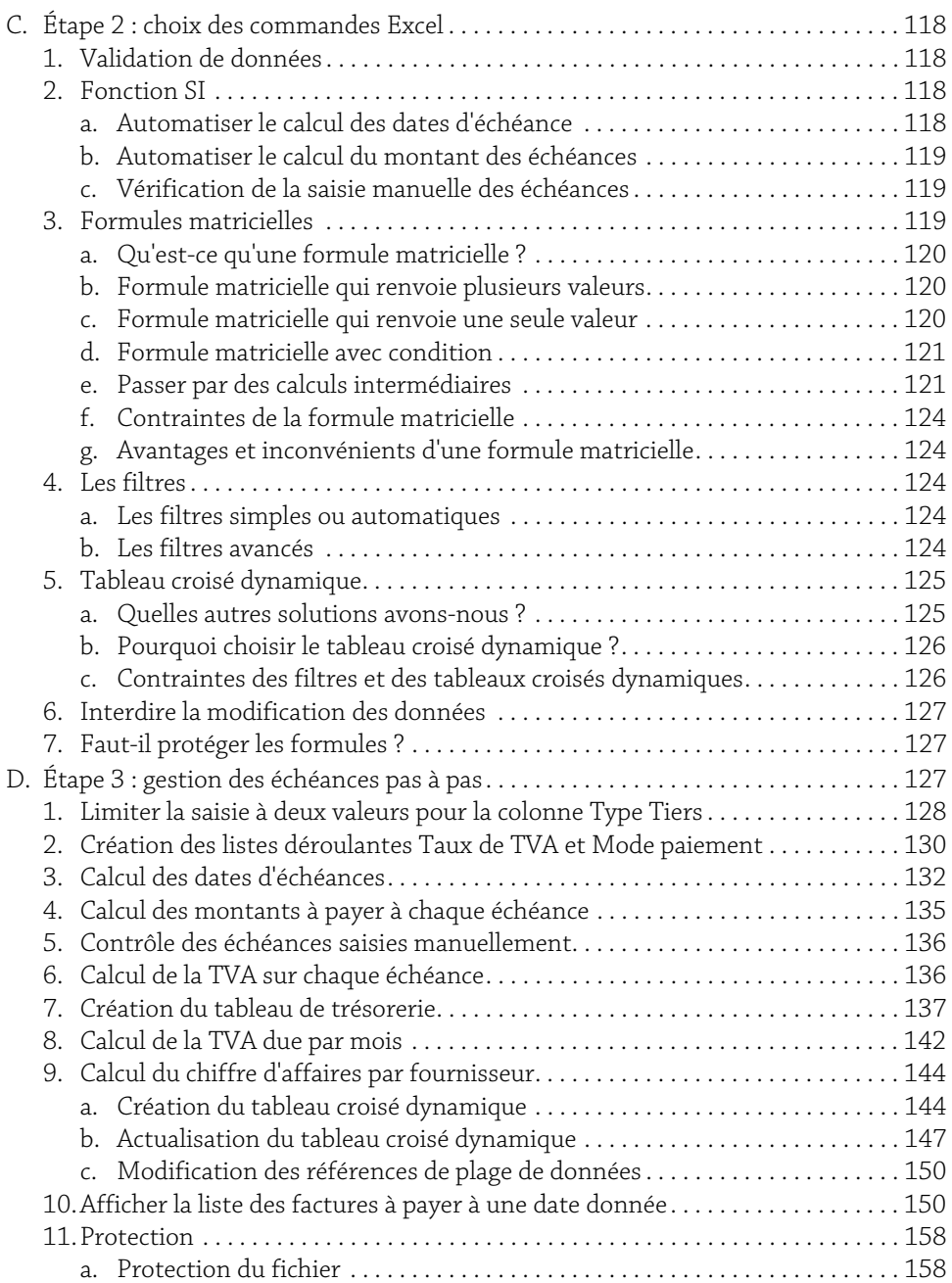

# 5

**Apprenez à gérer le temps** 6 Concevez planning, échéanciers, tableaux d'absence

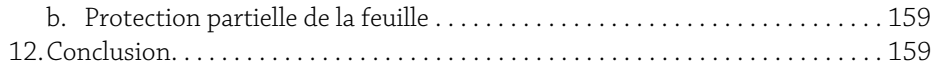

#### Chapitre 7

## Gestion des heures supplémentaires

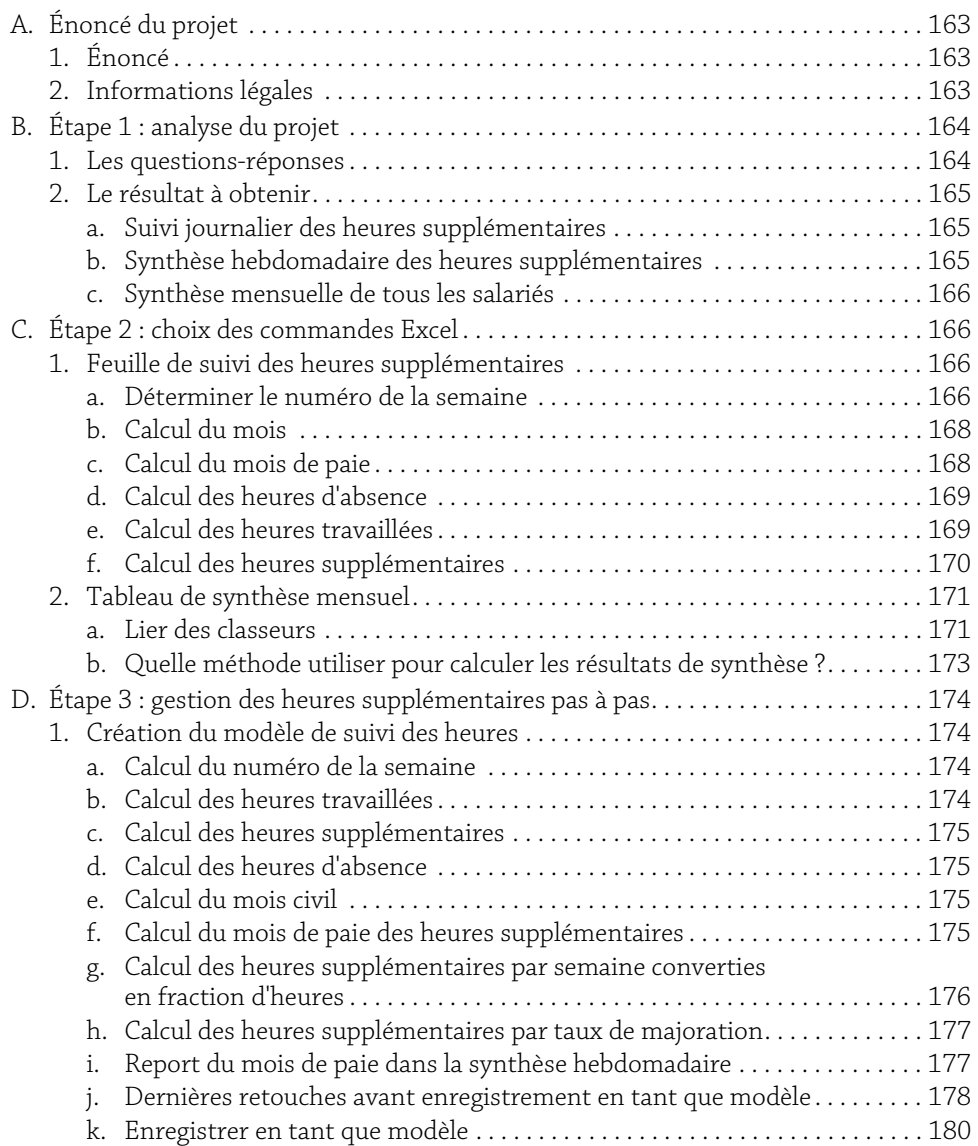

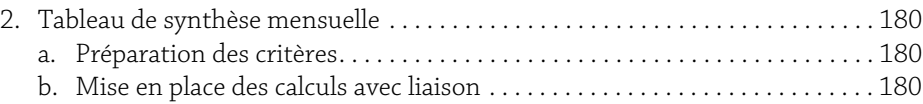

7

#### Chapitre 8 : Calculette dates de livraison

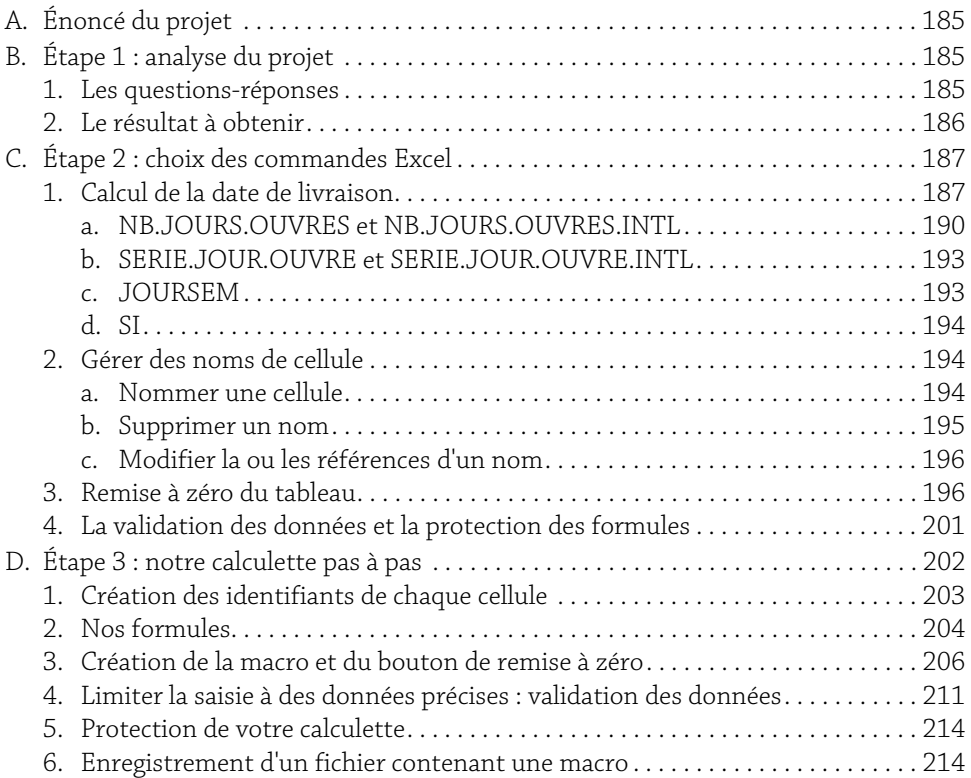

#### Chapitre 9

## Planification et suivi des tâches d'un projet

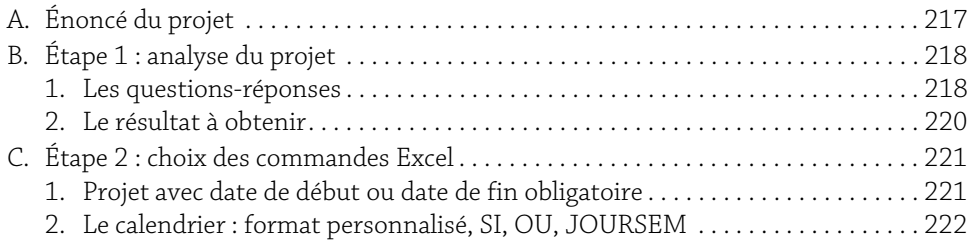

**Apprenez à gérer le temps** 8 Concevez planning, échéanciers, tableaux d'absence

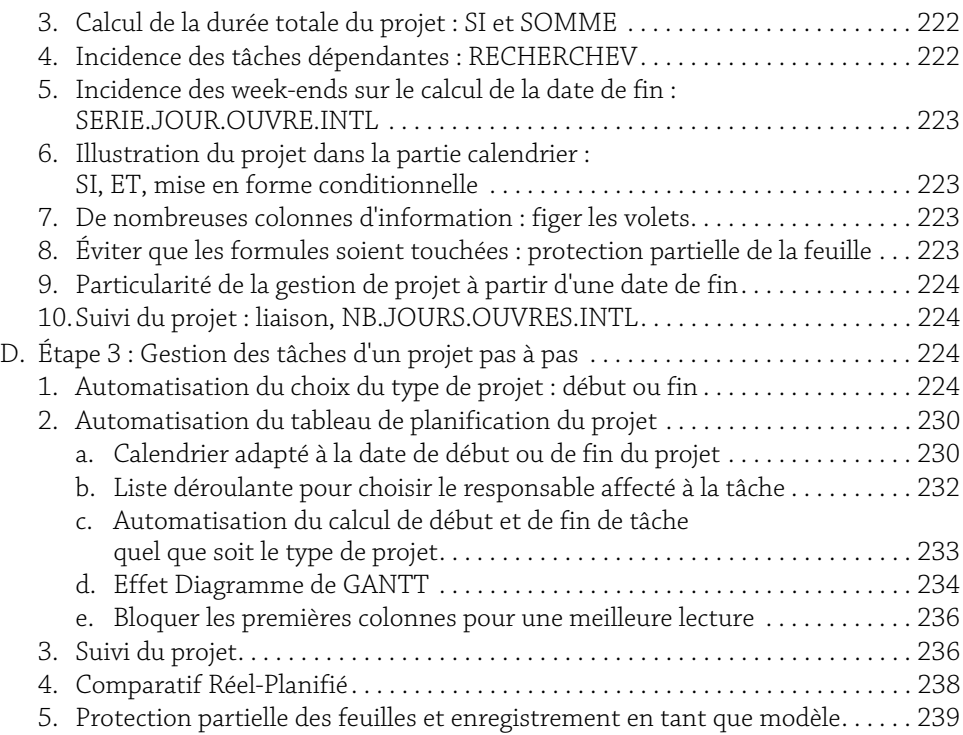

#### Chapitre 10 :

#### Un projet pour vous tester

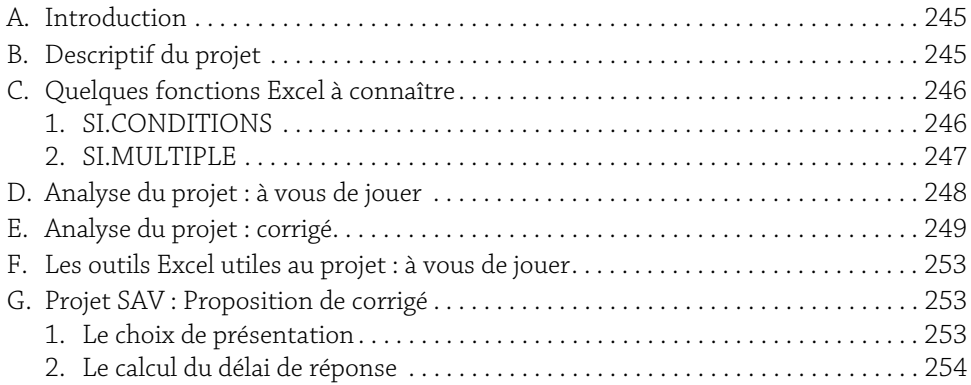

#### A. Énoncé du projet  $\triangle$

#### 1. Énoncé

Nous sommes dans une entreprise dont les salariés effectuent régulièrement des heures supplémentaires. Pour faciliter le suivi de ces heures, il a été demandé par le responsable de paie qu'un tableau de suivi des heures soit rempli quotidiennement par le salarié. Ce dernier devra saisir la date du jour, les heures d'arrivée et de départ, le temps de pause, préciser les jours d'absence.

En fin de mois, le même responsable aimerait avoir un récapitulatif lui indiquant par salarié le nombre total d'heures supplémentaires, le nombre d'heures supplémentaires par taux de majoration, le nombre d'heures d'absence, le nombre d'heures travaillées.

Voici quelques informations utiles à la création du tableau :

L'horaire collectif de travail est de 35 heures par semaine, et l'horaire journalier est de 7 heures.

Les salariés absents toute la journée, devront saisir à la place de l'heure d'arrivée le mot "Abs" ou éventuellement ne rien saisir. Dans le cas où l'absence est inférieure à une journée, ils devront saisir l'heure d'arrivée et l'heure de départ

Les heures supplémentaires étant calculées hebdomadairement, il est convenu que les semaines comportant une fin de mois et le début du mois suivant ne seront prises en compte en paie que le mois suivant. Ainsi si une semaine compte 4 jours en janvier et un jour en février, elle sera prise en compte en février.

#### 2. Informations légales

Les heures de travail sont qualifiées de supplémentaires dès qu'elles dépassent la durée légale de travail soit 35 heures par semaine (hors cas particuliers).

Elles font l'objet de majoration de 25 % du tarif horaire de la 36ème à la 43ème heure (8 heures) puis de 50 % à partir de la 44ème heure.

**164** Apprenez à gérer le temps<br>Concevez planning, échéanciers, tableaux d'absence

Le premier taux de majoration peut être inférieur à 25 % sans être en deça de 10 %. Le taux utilisé dans le cas de notre entreprise est de 25 %.

# B. Étape 1 : analyse du projet

#### 1. Les questions-réponses

Quel est l'objectif principal à atteindre ? Suivi des heures supplémentaires effectuées par chaque salarié.

Quelles sont les contraintes et/ou objectifs secondaires ?

- ▶ Automatiser les calculs.
- $\triangleright$  Simplifier la saisie.
- ▶ Vérifier à quel mois les heures supplémentaires sont liées.
- $\blacktriangleright$  Obtenir des synthèses hebdomadaires.
- y Déterminer le nombre d'heures par taux.
- y Obtenir un tableau mensuel de synthèse pour le gestionnaire de paie.

À qui le résultat final est-il destiné ? Aux salariés et au gestionnaire de paie.

Sur quel support doit-il être présenté ? Sur Excel.

Le concepteur est-il l'utilisateur ? Non.

Qui devra saisir ou exploiter les données ? Les salariés, le responsable de paie.

Ce tableau servira-t-il une ou plusieurs fois ? Plusieurs fois, autant de fois qu'il y a de salariés.

Est-ce une matrice ? Oui. Le tableau sera un modèle.

Les données à saisir :

Pour le suivi journalier des heures supplémentaires : Nom du salarié, date du jour, heure début, heure fin, durée pause, les absences.

Pour les tableaux de synthèse : heures supplémentaires par semaine, par taux, heures travaillées par mois, heures d'absence.

Les données faisant partie de la structure du tableau : les en-têtes de colonne.

Les données résultat du calcul : nombre d'heures travaillées par jour, par semaine, nombre d'heures supplémentaires par jour, par semaine et par mois, le mois de paie pour les heures supplémentaires, nombre d'heures supplémentaires par taux de majoration, le mois civil.

Les données nécessaires pour calculer :

- y Les heures travaillées : heures début et fin de journée, durée pause.
- y Le nombre d'heures supplémentaires : heures travaillées par jour, durée journalière habituelle de travail.
- y Le mois de paie des heures supplémentaires : numéro de semaine du jour de travail, numéro de semaine du premier jour du mois suivant et le jour de la semaine de ce premier jour.
- y Le nombre d'heures supplémentaires du mois : heures supplémentaires hebdomadaires, le mois de paie.
- y Nombre d'heures par taux de majoration : nombre d'heures supplémentaires hebdomadaires, limites pour passer d'un taux à l'autre.

Quelle sera la taille du tableau ? Plusieurs tableaux de grande taille qui couvriront l'année. Chaque salarié aura un tableau de suivi des heures. Tous les classeurs seront reliés à un classeur de synthèse.

#### 2. Le résultat à obtenir

#### a. Suivi journalier des heures supplémentaires

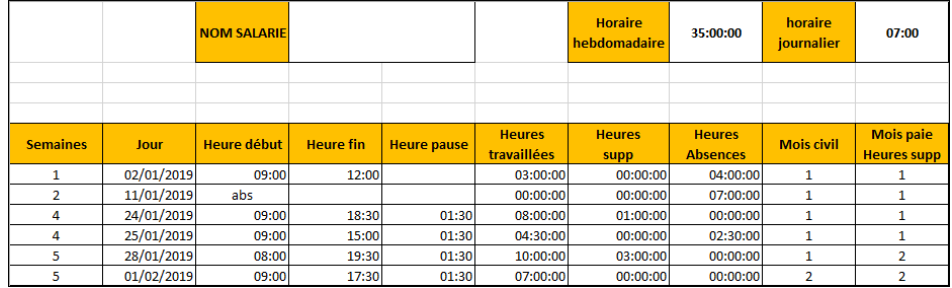

#### b. Synthèse hebdomadaire des heures supplémentaires

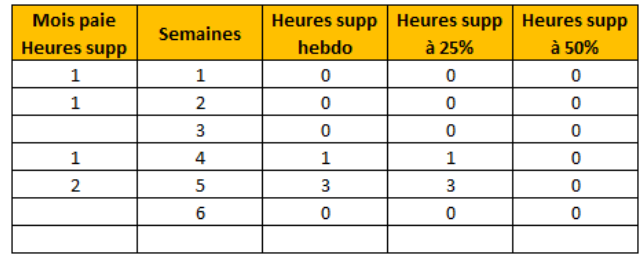

**Apprenez à gérer le temps** 166 Concevez planning, échéanciers, tableaux d'absence

#### c. Synthèse mensuelle de tous les salariés

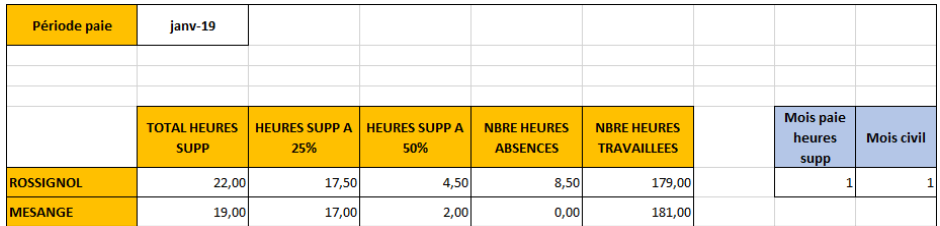

# C. Étape 2 : choix des commandes Excel

Avant de continuer, si vous ne l'avez pas déjà fait, nous vous conseillons de prendre le temps de lire le chapitre Introduction à la notion de temps, pour connaître les bases nécessaires à l'utilisation des heures (écriture, format, conversion, etc.).

#### 1. Feuille de suivi des heures supplémentaires

Cette feuille sera utilisée en tant que modèle pour chaque salarié et pour chaque année.

Les dates, les heures de début et fin de journée, les heures de pause, les absences seront à saisir par le salarié.

Les heures travaillées, les heures d'absence, les heures supplémentaires, le numéro de semaine, le mois civil, le mois de paie devront être calculés automatiquement.

#### a. Déterminer le numéro de la semaine

#### Norme européenne du calcul de la 1ère semaine

Contrairement à ce que nous pourrions croire, la semaine 1 de l'année n'est pas la même dans tous les pays.

La norme européenne considère la semaine 1 comme étant celle qui est composée d'au moins 4 jours de la nouvelle année.

Excel nous propose la fonction NO.SEMAINE pour déterminer en premier lieu le numéro de la semaine correspondant à la date du jour selon la norme américaine. Cette fonction a été modifiée à partir de la version 2010 pour tenir compte de la norme européenne.

La version 2013 voit arriver une nouvelle fonction spécifique à la norme européenne : NO.SEMAINE.ISO.

Nous avons donc maintenant deux fonctions pour déterminer le numéro de la semaine.

#### Fonction NO.SEMAINE

Cette fonction est basée sur deux systèmes :

Système 1 : la semaine 1 contient le premier jour de l'année.

Système 2 : norme européenne, la semaine 1 est celle qui contient le premier jeudi de l'année et non le mardi comme il est indiqué dans l'aide en ligne de Microsoft.

Sa syntaxe est la suivante :

NO.SEMAINE(numero\_de\_serie;méthode)

Numero de serie : correspond à une date qui peut être représentée par un numéro de série, une référence, un calcul, une fonction.

Méthode : correspond aux valeurs précisées ci-dessous. Elles indiquent le jour de début de semaine ainsi que le système utilisé.

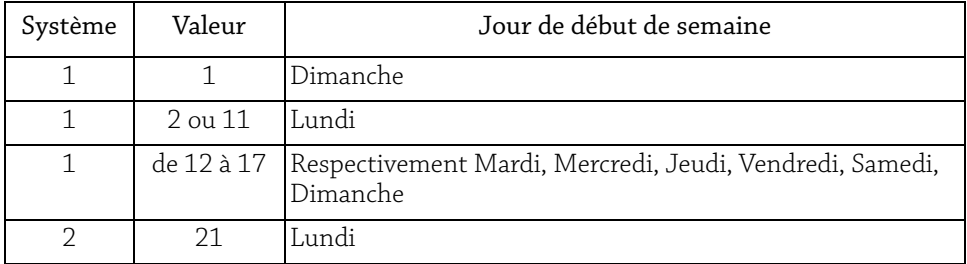

#### Fonction NO.SEMAINE.ISO :

La syntaxe est simplifiée :

NO.SEMAINE.ISO(date)

Voyons à partir d'un exemple le fonctionnement de ces deux fonctions.

**Apprenez à gérer le temps** 168 Concevez planning, échéanciers, tableaux d'absence

b Reproduisez le tableau suivant :

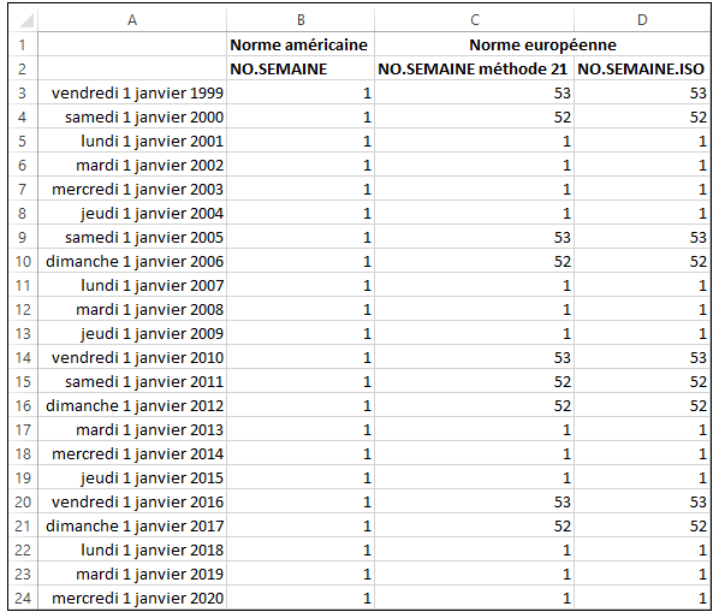

Voici les formules saisies :

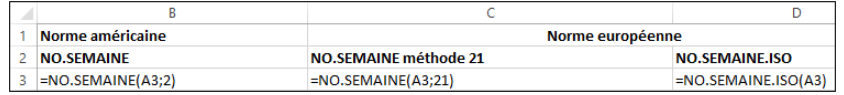

#### b. Calcul du mois

Nous avons besoin de déterminer le mois civil de chaque date, nous utiliserons la fonction MOIS, ceci uniquement en vue du tableau de synthèse mensuel.

#### c. Calcul du mois de paie

Les heures supplémentaires se calculant par semaine, nous aurons à déterminer à quel mois se rapporte une semaine lorsqu'elle est composée de dates de mois différents.

Nous testerons si le numéro de la semaine du jour est le même que celui du premier jour du mois suivant. Auquel cas cette semaine sera affectée au mois suivant.

Pour tester le numéro de semaine, nous utiliserons la fonction SI et la fonction NO.SEMAINE.ISO.